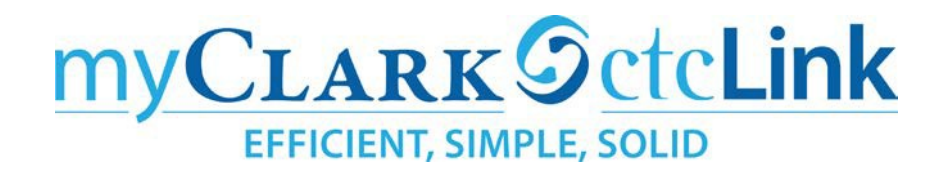

## **Class Permissions Guidelines**

If a student needs a class permission, please use the following instructions/guidelines.

According to the AHE contract, instructors must be consulted before their class may be overloaded. In an effort to support compliance with the contract, and continually improve our processes, we will be monitoring the class permissions once a day and contacting people who issue permission codes with the "Override Closed Class" box checked on a class they are not instructing.

Co-requisites - Every student who gets a permission code for a class with a co-requisite will also need a permission code for the co-requisite class. Example: MATH 10 is a co-requisite for Math 110 Every student in Math 110 regardless of test score must enroll in both pre-college and collegelevel section.

**In ctcLink PeopleSoft –** Click on CS (Campus Solutions) **NavBar--> Navigator-->Records and Enrollment-->Term Processing--> Class Permissions->Class Permissions**

**Now that you are here, it's a good idea to add this to your favorites.** 

## **To Search**

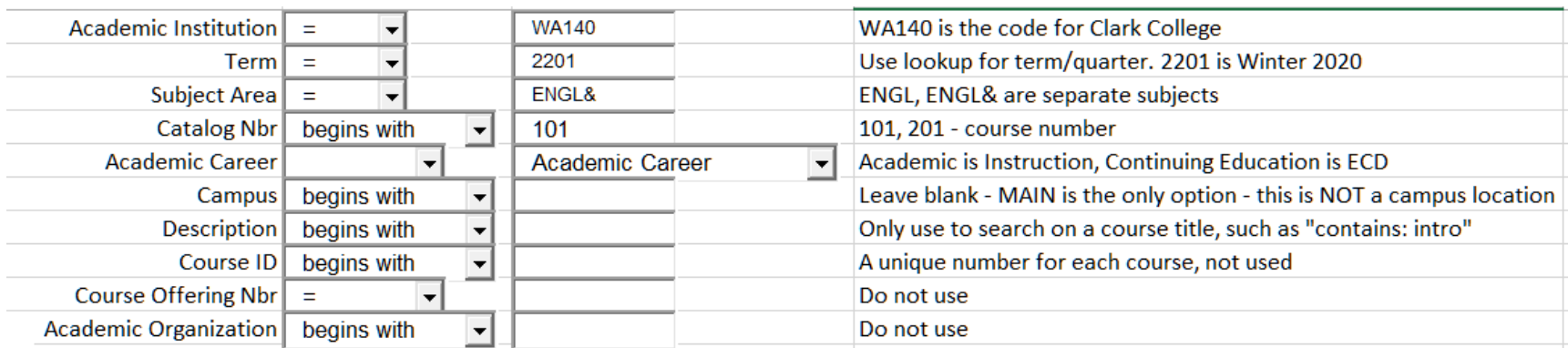

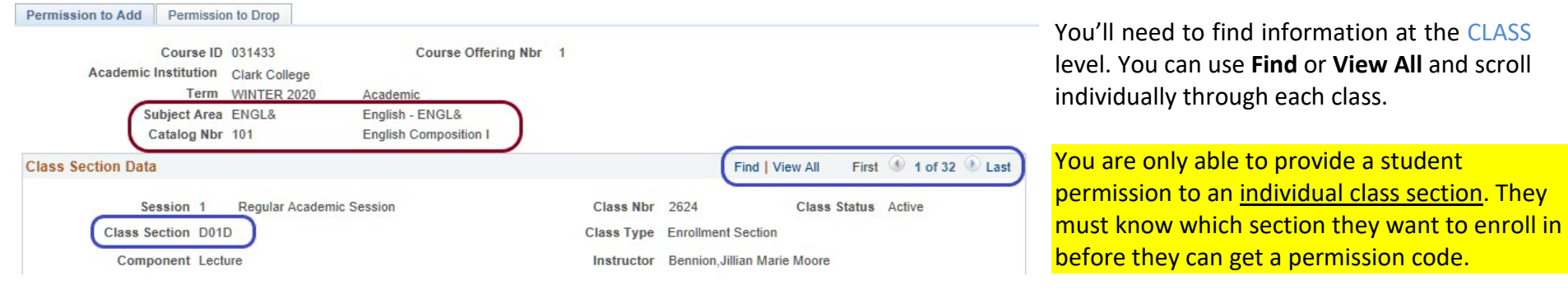

The search will produce information at the COURSE level for all classes scheduled during the selected term.

Make sure you are looking at the specific class you are giving permission for (view all or view one).

What permissions DO. Faculty should only use these 3:

- Closed Class system will override the capacity. **NOTE: This also overrides the wait list**
- Requisite Not Met system will ignore class requisites
- Consent Required system allows a student into a class that requires permission

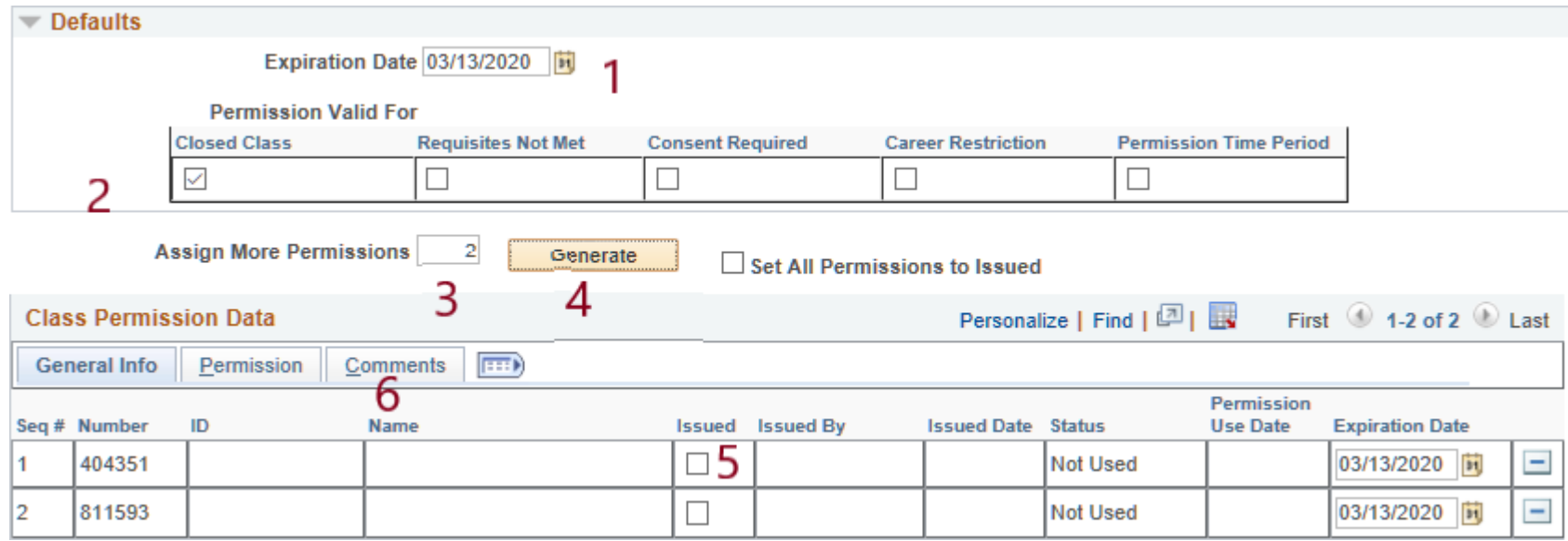

- 1. **Expiration date** (ok to be end of term, March 13, 2020)
- 2. Make sure to unmark all **Permission Valid For** boxes *EXCEPT* the one that permission is being granted for.
- 3. **Assign More Permissions** box Enter 1, or the number of permissions you are generating at thistime.
- 4. Click on yellow **Generate** box to generate permissions.

Now you have a list of permissions (depending on the number you generated)

- 5. Click the **issued box** to assign to a student
- 6. Click on **comments.** Enter student's name (F. Last), reason why permission was granted, and your name.
- 7. Click **Save** at the bottom left on the page.
- 8. Give permission number to student.

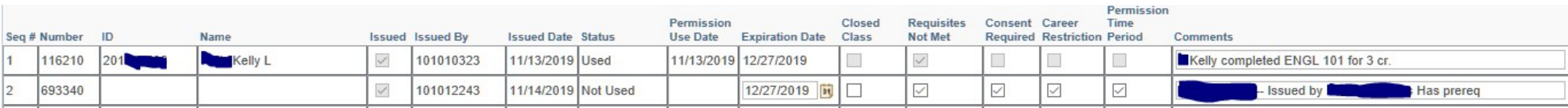

When a student uses the code you will see their ID and name and date used.

## Lecture / Lab components

- When there is a course that's lecture & lab, the class permission code for either the lab or the lecture will work for students toregister.
- If there are two labs connected with a lecture course, only the lab code(s) will allow the students to enroll (not the lecture code); the student will then be automatically be registered for the lecture that is attached to the lab.
- Students do not need a lecture entry permission code when registering in a lecture that has two labs attached to it, rather they need the lab permission code, which is the primary code needed to register for this type of course (lecture/lab).